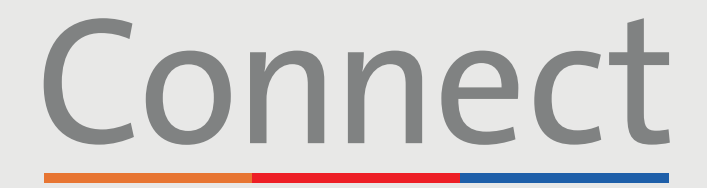

Patient Portal

→ NewYork-<br>
コ Presbyterian

**COLUMBIA** 

**Weill Cornell** 

# **Démarrer une visite** vidéo à l'aide d'un ordinateur

#### **AVIS IMPORTANT**

**Veuillez vous assurer que vous avez effectué les étapes suivantes avant votre visite vidéo programmée :**

- 1. Téléchargez le logiciel ZOOM requis sur votre appareil en visitant zoom.us/download et en cliquant sur « Download » (Télécharger) dans la section ZOOM Client for Meetings. Vous n'avez pas besoin de créer un compte ZOOM
- 2. Créez un compte Connect si vous ne l'avez pas déjà fait. Veuillez consulter le guide du patient intitulé « Création d'un compte » pour obtenir des instructions supplémentaires
- 3. Désactivez tous les bloqueurs de fenêtres contextuelles activés dans votre navigateur Web, car cela pourrait interférer avec votre rendez-vous

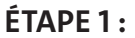

Connectez-vous à votre compte Connect, cliquez sur « Visits » (Visites) et sélectionnez votre rendez-vous programmé

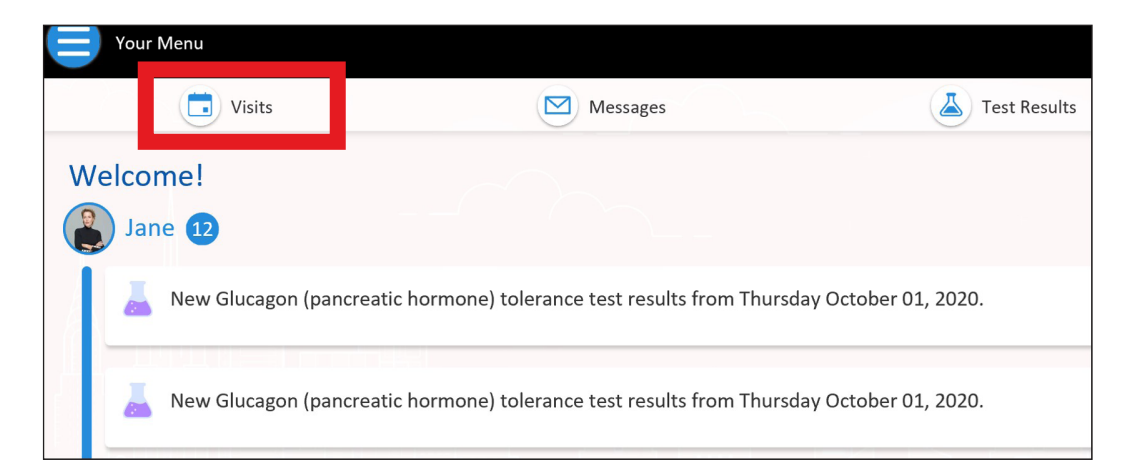

**Pour toute question, ou pour toute assistance supplémentaire, veuillez appeler l'assistance technique de Connect au (646) 962-4200, ou consulter MyConnectNYC.org**

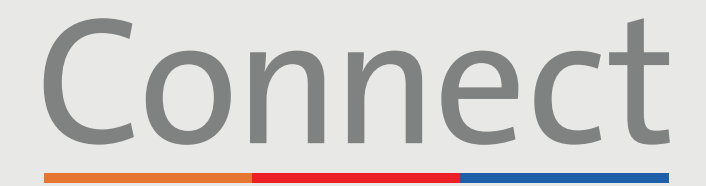

### Patient Portal

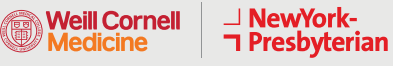

**COLUMBIA** 

# **Démarrer une visite vidéo** à l'aide d'un ordinateur

**ÉTAPE 2 :** Complétez le processus d'enregistrement en ligne « eCheck-in »

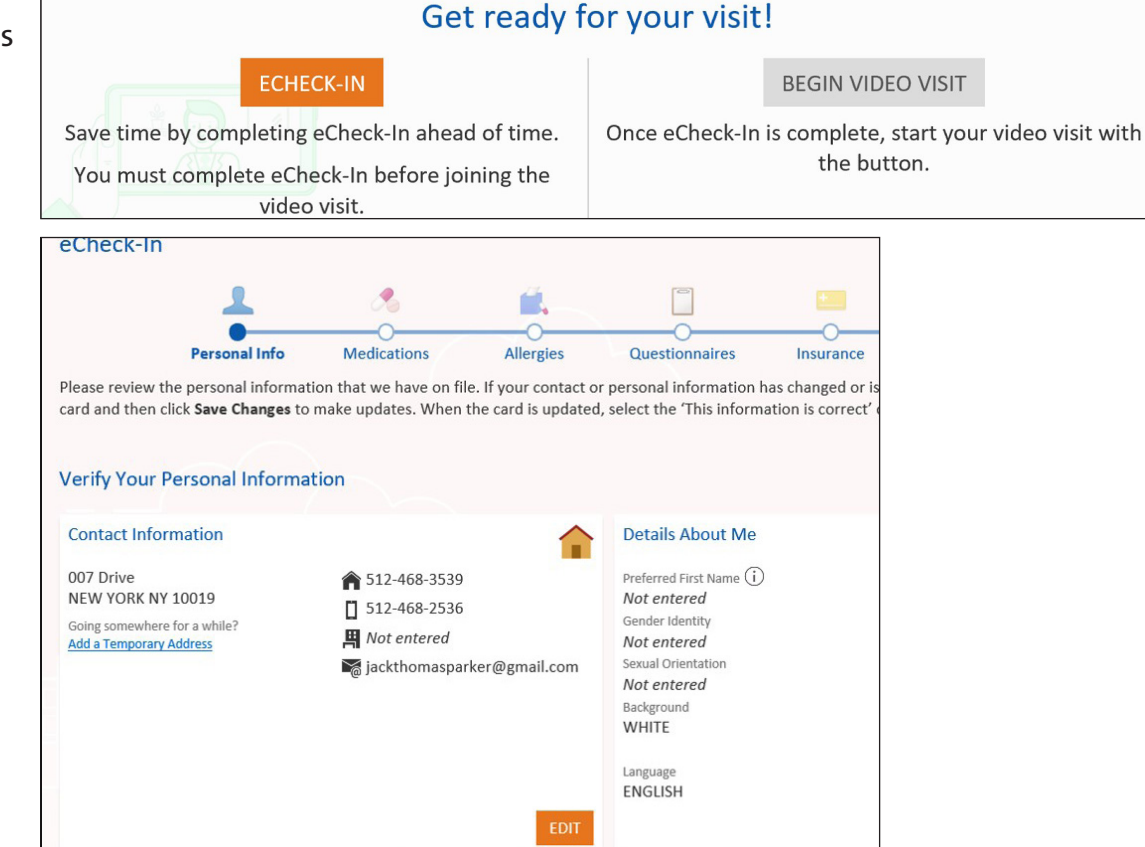

#### **ÉTAPE 3 :**

Une fois le processus « eCheck-in » terminé, sélectionnez « Begin Video Visit » (Démarrer la visite vidéo)

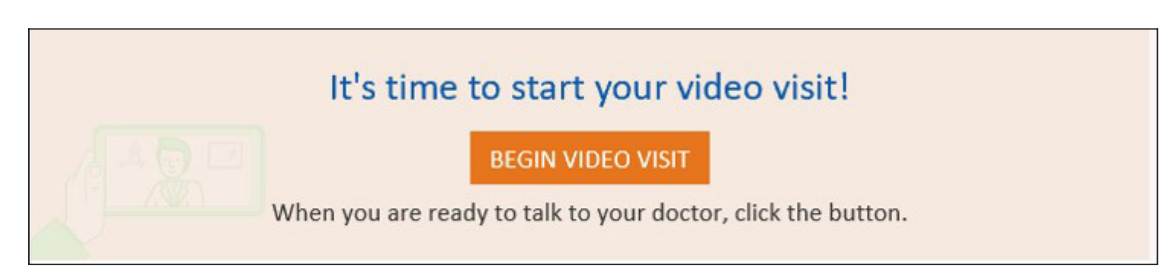

**Pour toute question, ou pour toute assistance supplémentaire, veuillez appeler l'assistance technique de Connect au (646) 962-4200, ou consulter MyConnectNYC.org**

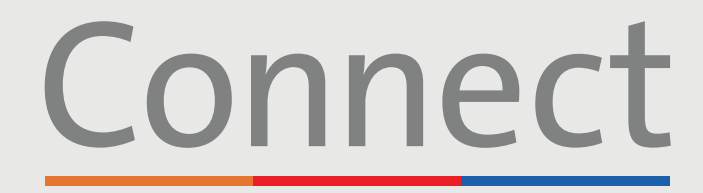

Patient Portal

**Weill Cornell<br>Medicine** 

→ NewYork-<br>→ Presbyterian **COLUMBIA** 

# **Démarrer une visite vidéo** à l'aide d'un ordinateur

#### **ÉTAPE 4 :**

Une fois que vous avez sélectionné « Begin Video Visit » (Démarrer la visite vidéo), une fenêtre contextuelle ZOOM devrait apparaître. Si ce n'est pas le cas, veuillez vous assurer que les bloqueurs de publicités sont désactivés dans votre navigateur. Vous devrez peut-être aussi sélectionner « launch meeting » (lancer la réunion)

#### **ÉTAPE 5 :**

Veuillez patienter jusqu'à ce que votre prestataire se joigne à la session. Ne cliquez pas sur le bouton « login » (Connexion), votre prestataire vous rejoindra bientôt

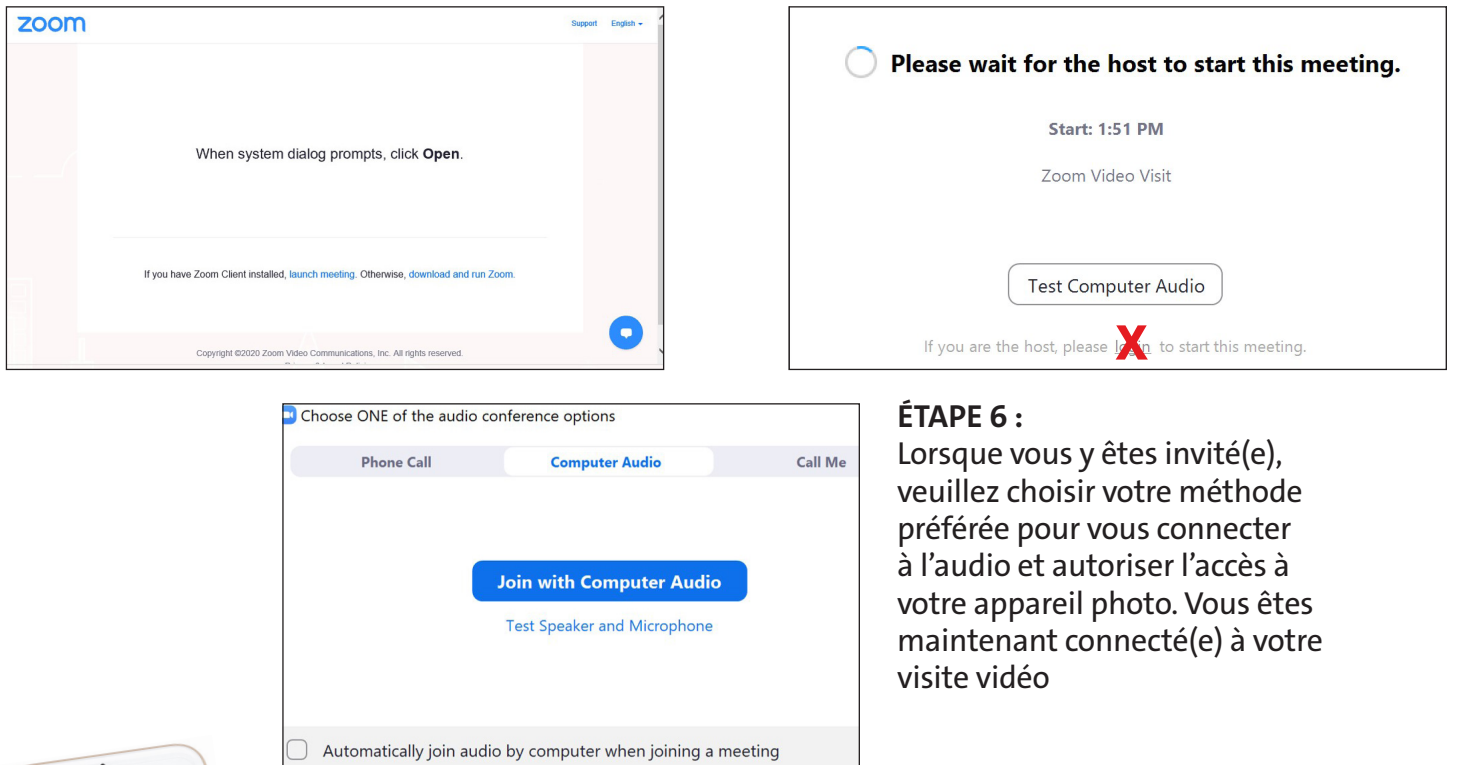

### **CONSEILS ET RAPPELS**

- Assurez-vous d'être dans une pièce calme et bien éclairée avec un signal Wi-Fi puissant
- Nous vous encourageons à rejoindre votre visite vidéo 10 à 15 minutes avant l'heure prévue
- Si vous perdez la connexion, vous pouvez redémarrer la vidéo en sélectionnant le rendezvous approprié et en cliquant sur « Begin visit » (Démarrer la visite)

**Pour toute question, ou pour toute assistance supplémentaire, veuillez appeler l'assistance technique de Connect au (646) 962-4200, ou consulter MyConnectNYC.org**

MyChart® Epic Systems Corporation. © Copyright 2020 Epic Systems Corporation. Tous droits réservés.